# Third-Party Preissuance Submissions

*Quick Start Guide June 2, 2015* 

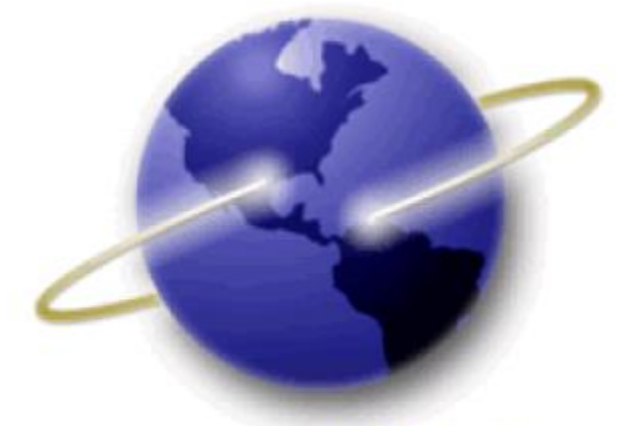

# **EFS-Web Quick Start Guide**

# **THIRD-PARTY PREISSUANCE SUBMISSIONS UNDER 37 CFR 1.290**

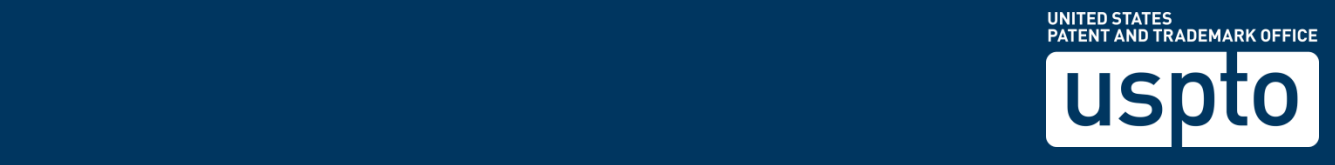

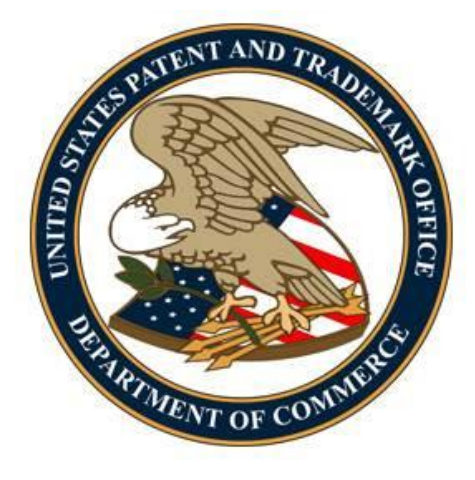

# **Contents**

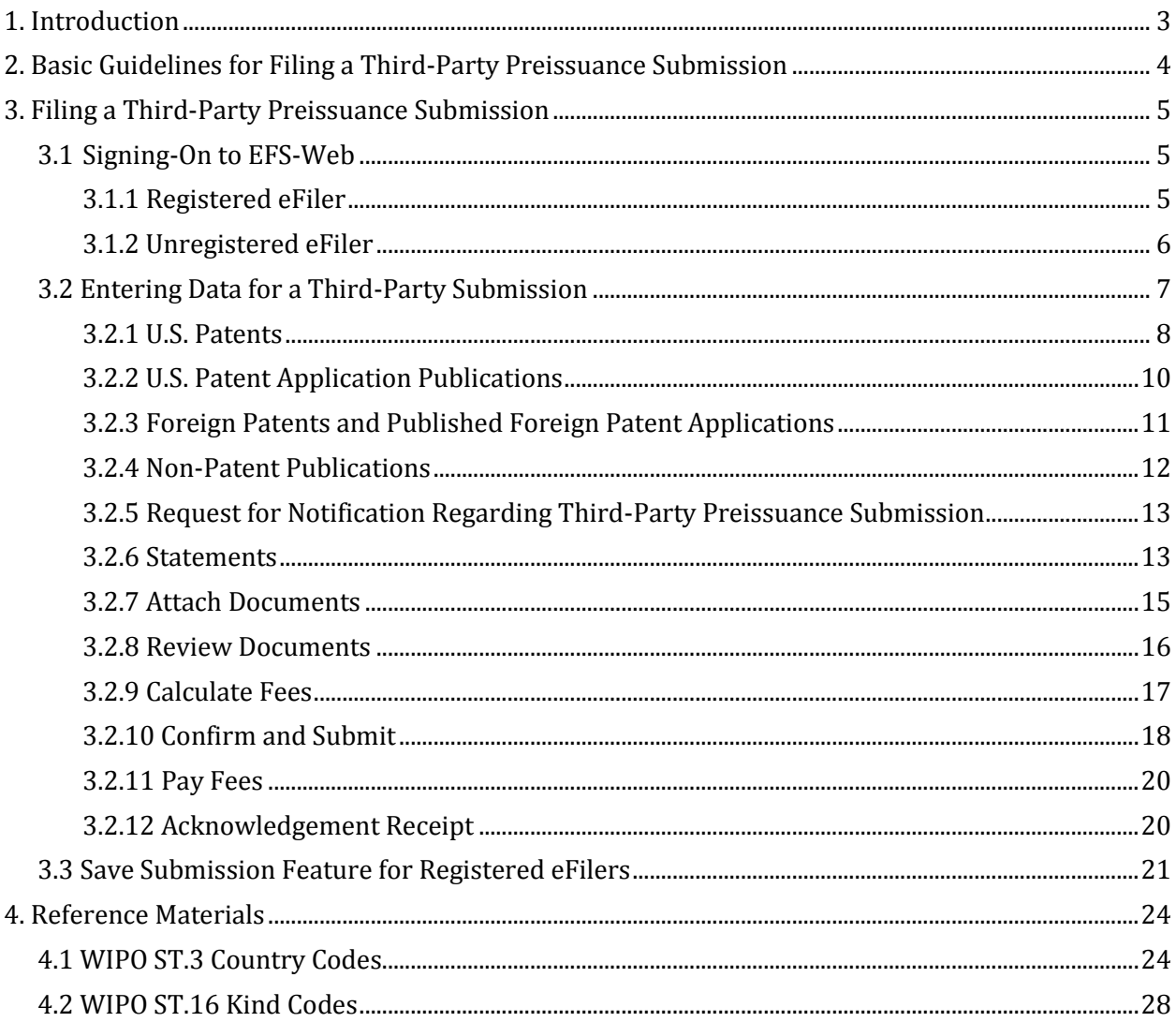

## <span id="page-2-0"></span>**1. Introduction**

This guide is for Third-Party Preissuance Submissions under 37 CFR 1.290. For general information on submitting applications electronically via EFS-Web please review the EFS-Web Quick Start Guide located a[t http://www.uspto.gov/patents/process/file/efs/guidance/EFS-](http://www.uspto.gov/patents/process/file/efs/guidance/EFS-WebQuickStartGuide.pdf)[WebQuickStartGuide.pdf](http://www.uspto.gov/patents/process/file/efs/guidance/EFS-WebQuickStartGuide.pdf)

35 U.S.C. 122(e) provides a mechanism for third parties to submit patents, published patent applications, or other printed publications of potential relevance to the examination of a patent application with a concise description of the asserted relevance of each document submitted. Under 35 U.S.C. 122(e), such submissions must be made (1) before the later of (i) 6 months after the date the application is first published by the Office, or (ii) the date of a first Office action on the merits rejecting any claim, and (2) before the date a notice of allowance is given or mailed. Section 122(e) also provides for such fees as the Director may prescribe. This new provision is effective September 16, 2012, and applies to any patent application filed before, on, or after September 16, 2012.

The microsite for Third-Party Preissuance Submissions can be located at: [http://www.uspto.gov/patent/initiatives/third-party-preissuance-submissions.html.](http://www.uspto.gov/patent/initiatives/third-party-preissuance-submissions.html)

Here you may initiate the Third-Party Submission by clicking the "**FILE A THIRD-PARTY PREISSUANCE SUBMISSION**" button.

# **Third-Party Preissuance Submissions**

35 U.S.C. 122(e) provides a mechanism for third parties to submit patents, published patent applications, or other printed publications of potential relevance to the examination of a patent application with a concise description of the asserted relevance of each document submitted.

Under 35 U.S.C. 122(e), such submissions may be made before (1) the later of (i) 6 months after the date of publication or (ii) the date of a first Office action on the merits rejecting any claims, or (2) before the date of a notice of allowance, if earlier. Section 122(e) also provides for such fees as the Director may prescribe. This new provision was effective on September 16, 2012, and applies to any patent application.

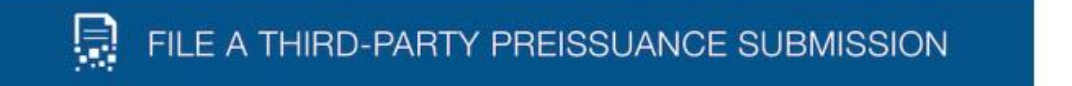

After clicking the "**FILE A THIRD-PARTY PREISSUANCE SUBMISSION**" button, you will be directed to the EFS-Web Landing page for Unregistered eFilers where the "**Third-Party Preissuance Submission under 37 CFR 1.90**" radio button is preselected for filing purposes. Unregistered eFilers should follow the instructions set forth in Section 3.1.2 below. Registered eFilers should follow the instructions set forth in Section 3.1.1 below.

This Quick Start Guide will provide you with the information you need in order to rapidly understand how to file a Third-Party Preissuance Submission, including a brief overview of the process and screen shots that identify critical aspects of the submission.

A more comprehensive guide on how to use EFS-Web can be found at the EFS-Web Guidance and Resources page located at[: http://www.uspto.gov/patents/process/file/efs/guidance/index.jsp](http://www.uspto.gov/patents/process/file/efs/guidance/index.jsp)

## <span id="page-3-0"></span>**2. Basic Guidelines for Filing a Third-Party Preissuance Submission**

- You must be able to access EFS-Web.
- The radio button "Third-Party Preissuance Submission under 37 CFR 1.290" must be selected.
- You can be either a Registered or Unregistered eFiler. Only Registered eFilers may save a submission as a work-in-progress for up to 7 days.
- A Third-Party Submission under 37 CFR 1.290 may be made in any non-provisional utility, design, or plant application, including any continuing application. The application may be pending or abandoned and need not be published.
- Third-Party Submissions under 37 CFR 1.290 are not permitted in reissue applications and reexamination proceedings.
- Before being entered into the image file wrapper (IFW) record of an application, Third-Party Submissions will be reviewed for compliance with 35 U.S.C. 122(e) and 37 CFR 1.290.
- Consult the current fee schedule available at <http://www.uspto.gov/about/offices/cfo/finance/fees.jsp> for the correct fee amounts. The regular undiscounted fee for a Third-Party Submission is currently \$180 for every 10 documents listed or fraction thereof, as set forth in 37 CFR 1.290(f) and 37 CFR 1.17(p) and will be due upon filing of the completed submission. If the third party qualifies as a small entity (e.g., a person, a small business, or a nonprofit organization), the fee is reduced by half.
- There is no fee required if the first submission by a third party in an application lists three or fewer items, and is accompanied by the statement set forth in 37 CFR 1.290(g).
- If a Third-Party Submission has been submitted but a required component has been omitted, the omitted component cannot be submitted as a follow-on paper. Instead, the third party may file another complete submission which includes the omitted component, provided the time period for doing so has not closed. See Section 3.2.6 for information regarding the fee required for a resubmission made in response to a notification of noncompliance.

**Warning:** EFS-Web sessions will time-out after one hour of inactivity. A Third-Party Submission that has not been submitted or saved after one hour of inactivity will be lost. You will need to login to EFS-Web again and re-enter the information from the start.

#### <span id="page-4-0"></span>**3. Filing a Third-Party Preissuance Submission**

#### <span id="page-4-1"></span>**3.1 Signing-On to EFS-Web**

Third parties have the option of signing-on to EFS-Web as either a Registered or Unregistered eFiler.

#### <span id="page-4-2"></span>**3.1.1 Registered eFiler**

Once you have signed-on to EFS-Web as a Registered eFiler, you will need to certify that you are the certificate holder or working under the authority of the certificate holder. Registered eFilers who authenticate can save "In-progress" submissions and return to edit them prior to completing the submission, but any required payment will be due upon filing of the completed submission.

#### Your Digital Certificate has been authenticated - please certify your identity:

<sup>O</sup> I certify that I am the certificate holder

I certify that I am working under the authority of the certificate holder:

To submit a Third-Party Preissuance Submission, select the "**Existing application/patent**" radio button. The Web screen will expand to display additional options. Select the radio button located next to "**Third-Party Preissuance Submission under 37 CFR 1.290**" and enter the Application Number and Confirmation Number. The Confirmation Number can be obtained by looking up the application number in the Public Patent Application Information Retrieval (PAIR) System located at <http://portal.uspto.gov/external/portal/pair> and viewing the Bibliographic Data. If the Confirmation Number is not available or not known, the Third-Party Submission cannot be filed electronically and may be filed in paper instead. Instructions on how to file a third-party submission in paper are available at: [http://www.uspto.gov/patent/initiatives/preissuance](http://www.uspto.gov/patent/initiatives/preissuance-submissions/resources)[submissions/resources.](http://www.uspto.gov/patent/initiatives/preissuance-submissions/resources)

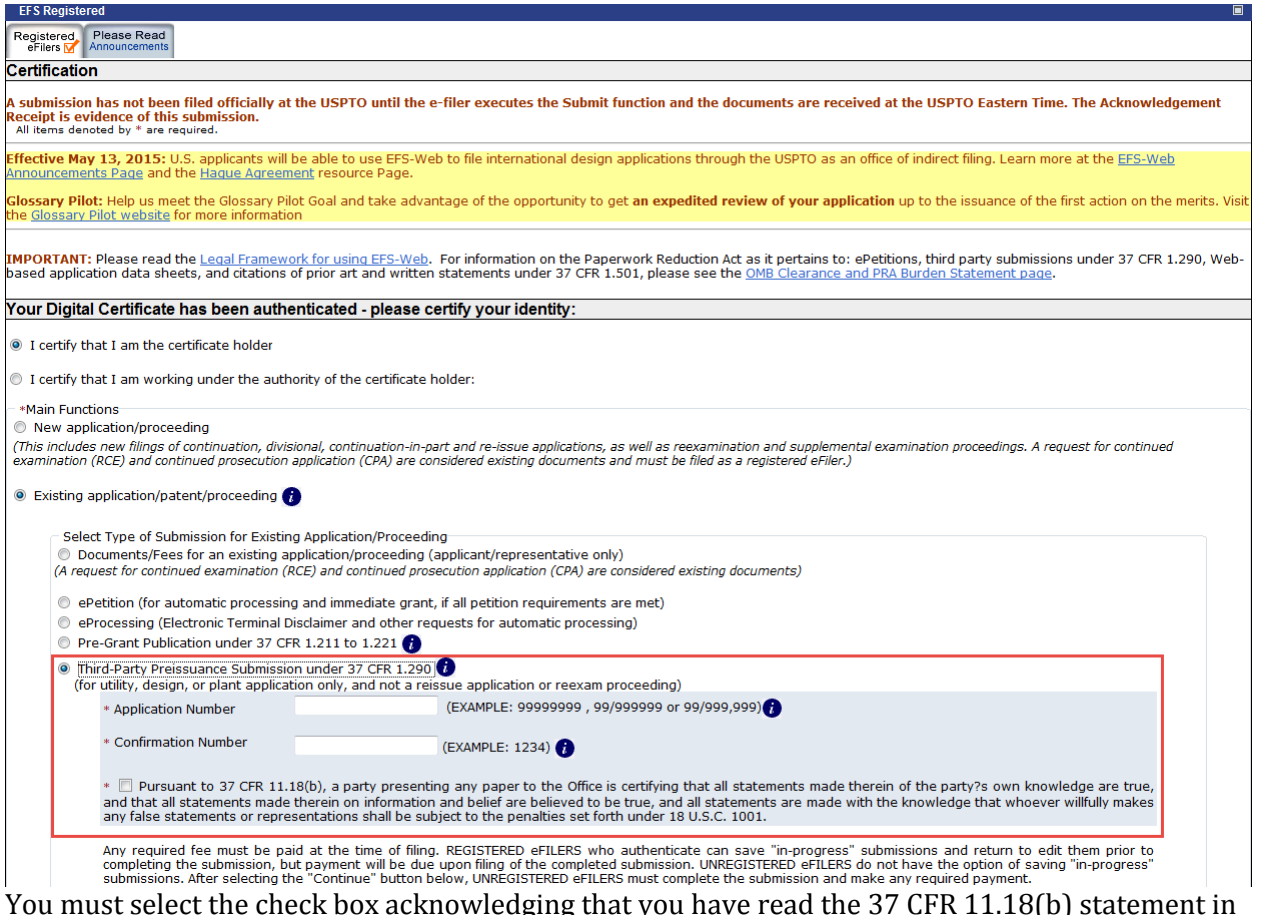

You must select the check box acknowledging that you have read the 37 CFR 11.18(b) statement in order to proceed with the submission. Next, to enter the data for the Third-Party Submission, click on the "**Continue**" button.

**Note:** Before proceeding, verify whether a submission would be timely under 37 CFR 1.290(b) and 37 CFR 1.7(a). *Untimely submissions will not be entered and any required fees will not be refunded.* At any time before you Submit, you may click the "**Cancel**" button at the bottom of page to restart the submission. By canceling the submission, any data entered will be lost and cannot be retrieved. Refer to Section 3.3 for instructions on how to save your work for later submission.

## <span id="page-5-0"></span>**3.1.2 Unregistered eFiler**

Once you have signed-on to EFS-Web as an Unregistered eFiler, you will need to enter your last name, first name and e-mail address. To submit a Third-Party Preissuance Submission, select the "**Existing application/patent**" radio button. The Web screen will expand to display additional options. Select the radio button located next to "**Third-Party Preissuance Submission under 37 CFR 1.290**". If you selected the "Click Here to File" button on the Third-Party Preissuance Submissions microsite, the "**Existing application/patent**" radio button and the "**Third-Party Preissuance Submission under 37 CFR 1.290**" radio button will be preselected. You must enter the Application Number and Confirmation Number. The Confirmation Number can be obtained by looking up the application number in the Public Patent Application Information Retrieval (PAIR) System located a[t http://portal.uspto.gov/external/portal/pair](http://portal.uspto.gov/external/portal/pair) and viewing the Bibliographic Data. If the Confirmation Number is not available or not known, the Third-Party Submission cannot be filed electronically and may be filed in paper instead. Instructions on how to file a third-party

submission in paper are available at: [http://www.uspto.gov/patent/initiatives/preissuance](http://www.uspto.gov/patent/initiatives/preissuance-submissions/resources)[submissions/resources.](http://www.uspto.gov/patent/initiatives/preissuance-submissions/resources)

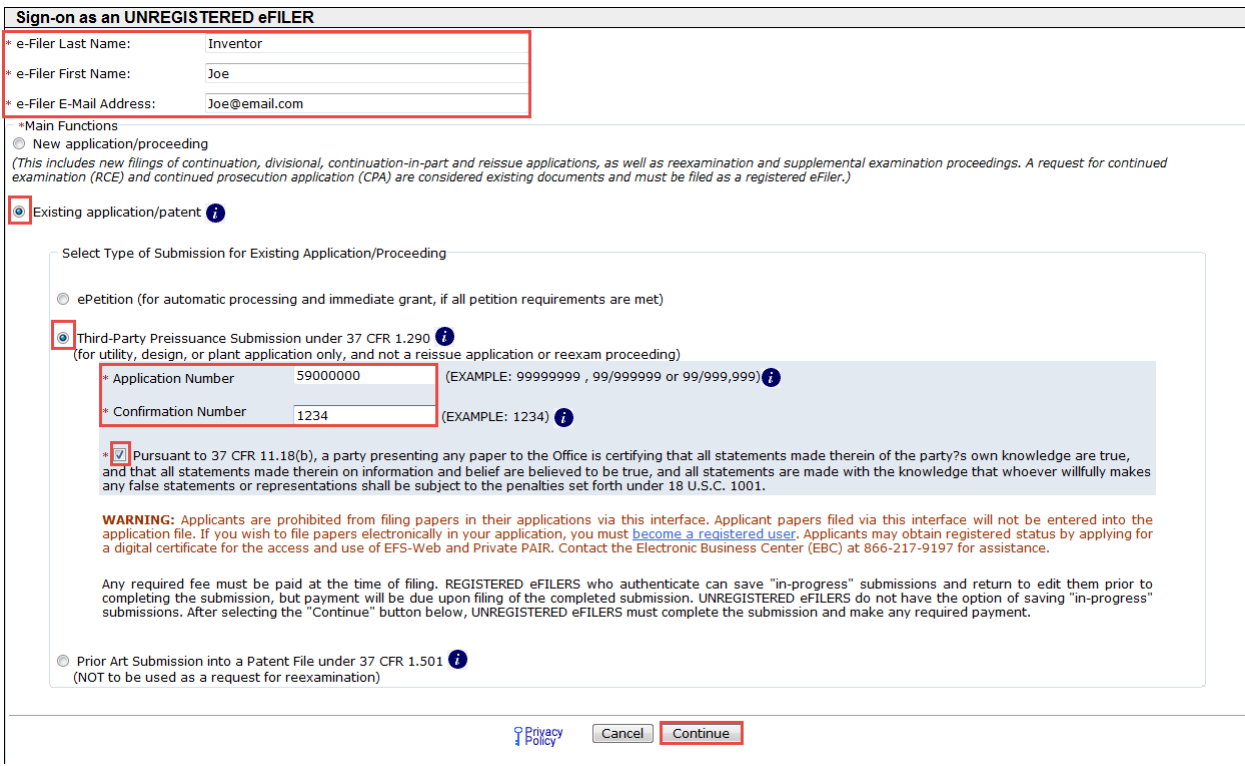

You must select the check box acknowledging that you have read the 37 CFR 11.18(b) statement in order to proceed with the submission. Next, to enter the data for the Third-Party Submission, click on the "**Continue**" button.

**Note:** Before proceeding, verify whether a submission would be timely under 37 CFR 1.290(b) and 37 CFR 1.7(a). *Untimely submissions will not be entered and any required fees will not be refunded*. Once you have elected the "**Continue**" button, Unregistered eFilers must complete the submission and make any required payment. Unregistered eFilers do not have the option of saving "**Inprogress**" submissions. At any time before you Submit, you may click the "**Cancel**" button at the bottom of page to restart the submission. By canceling the submission, any data entered will be lost and cannot be retrieved.

#### <span id="page-6-0"></span>**3.2 Entering Data for a Third-Party Submission**

On the "**Application Data**" screen, only the application number will be displayed. On this screen, enter the data for the items that are being submitted in the Third-Party Submission in the appropriate sections of the screen (e.g., U.S. Patents, U.S. Patent Application Publications, Foreign Patents and Published Foreign Patent Applications, and Non-Patent Publications). A minimum of 1 item and a maximum of 10 may be listed per electronic submission. If you need to list more than 10, please make a subsequent submission to add the additional items. A form PTO/SB/429 will be automatically generated based on the data entered on this screen. You will be able to review the auto-generated PTO/SB/429 later on the "**Review Documents**" screen.

**Note:** For each item entered, a Concise Description of Relevance must either be entered as text in the provided text box or uploaded as a separate document on the "**Attach Documents**" screen. *Failure to include a Concise Description of Relevance for each item will result in a non-compliant submission*. When entering a Concise Description of Relevance in the provided text box, up to 1000 characters may be entered, and a counter will reveal how many characters you have left. A Concise Description of Relevance that exceeds 1000 characters must be uploaded as a separate document on the "**Attach Documents**" screen. A concise description of relevance is **not** an invitation for the third party to participate in the prosecution of the application. The concise description **must not include** arguments against patentability or set forth conclusions regarding whether one or more claims are patentable, and **must not include** proposed rejections of the claims or arguments relating to an Office action or an applicant's reply in the application.

#### <span id="page-7-0"></span>**3.2.1 U.S. Patents**

In the "**U.S. Patents**" section, a valid 7 digit U.S. patent number must be entered in the Patent Number field. The patent number entered will be validated against the USPTO database and the First Named Inventor and Issue Date fields will be automatically filled in upon selecting the "**Add Another**" or "**Continue**" button. The Kind Code is an optional field. If known, enter the kind of U.S. patent by the appropriate symbols indicated on the document under WIPO Standard ST.16. See Section 4.2 for a listing of Kind Codes.

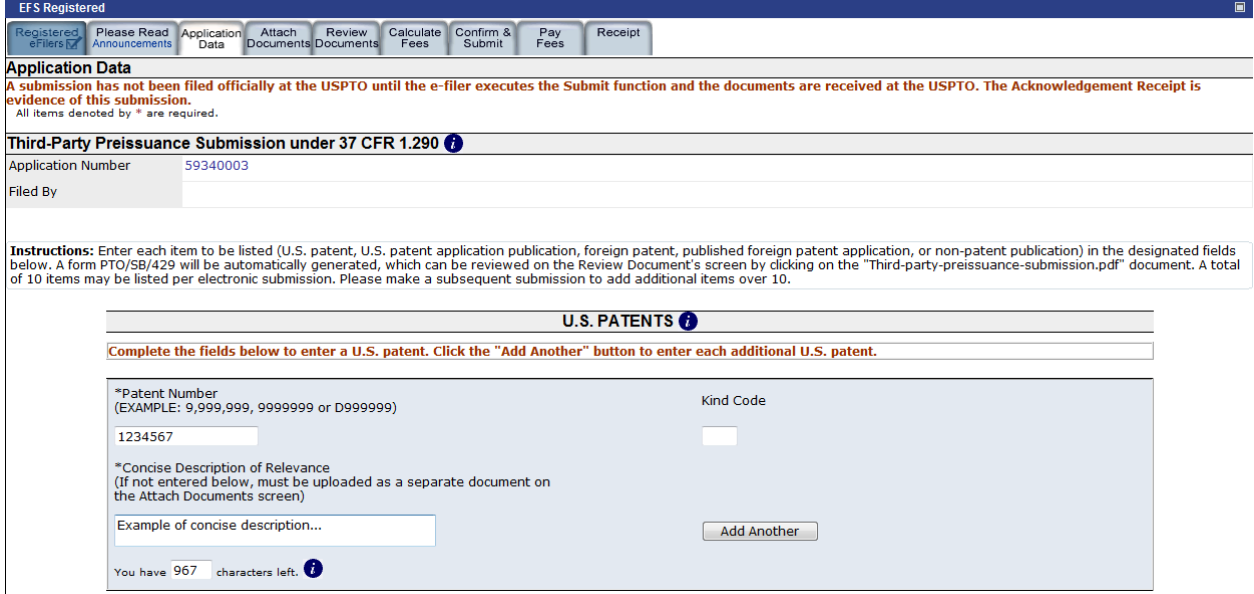

To add additional U.S. patents, click the "**Add Another**" button. This button also appears in each of the other sections on this screen.

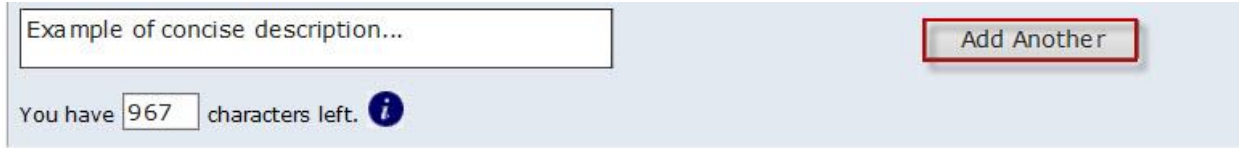

By clicking on the "**Add Another**" button, each previously entered U.S. patent will be listed at the top of the U.S. Patents section. You may remove an item by clicking on the respective "**Remove**" button.

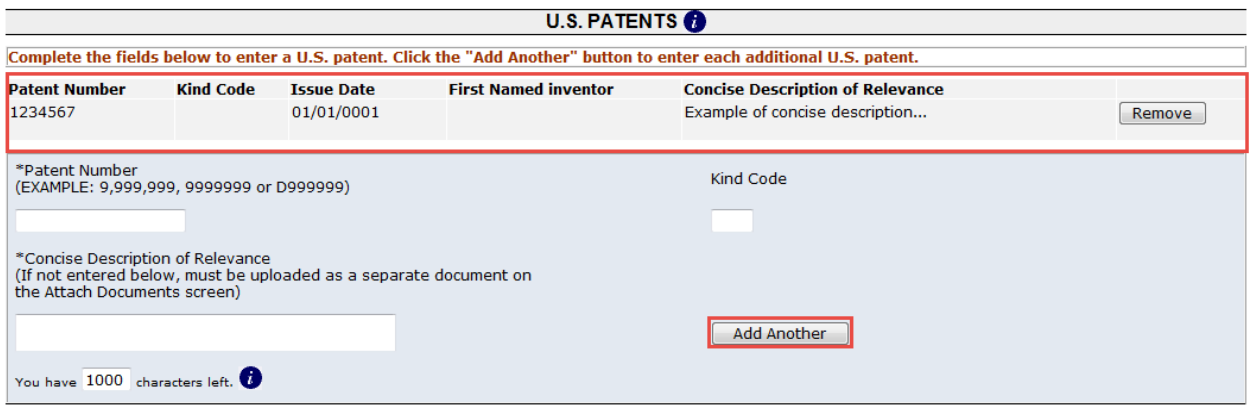

If a patent number is entered and the system is unable to validate the number against the USPTO database, a pop-up warning will appear on the screen. After clicking on the "OK" button, verify the entered patent number and try again.

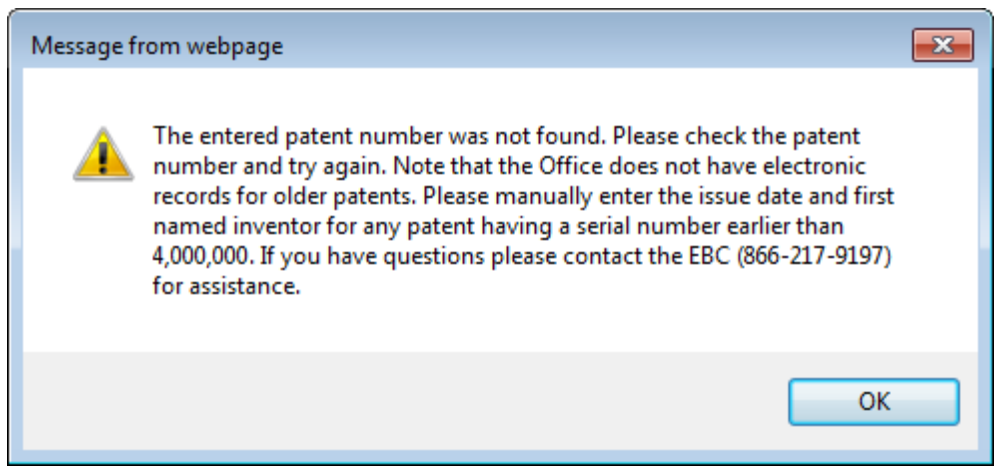

**Note:** The Office does not keep electronic records for older patents having a serial number earlier than 4,000,000. Therefore, older patents cannot be verified against the USPTO database and the First Named Inventor and Issue Date fields cannot be automatically populated. Accordingly, when entering a patent number less than 4,000,000, manually complete the Issue Date and First Named Inventor fields after clicking the "OK" button on the pop-up warning.

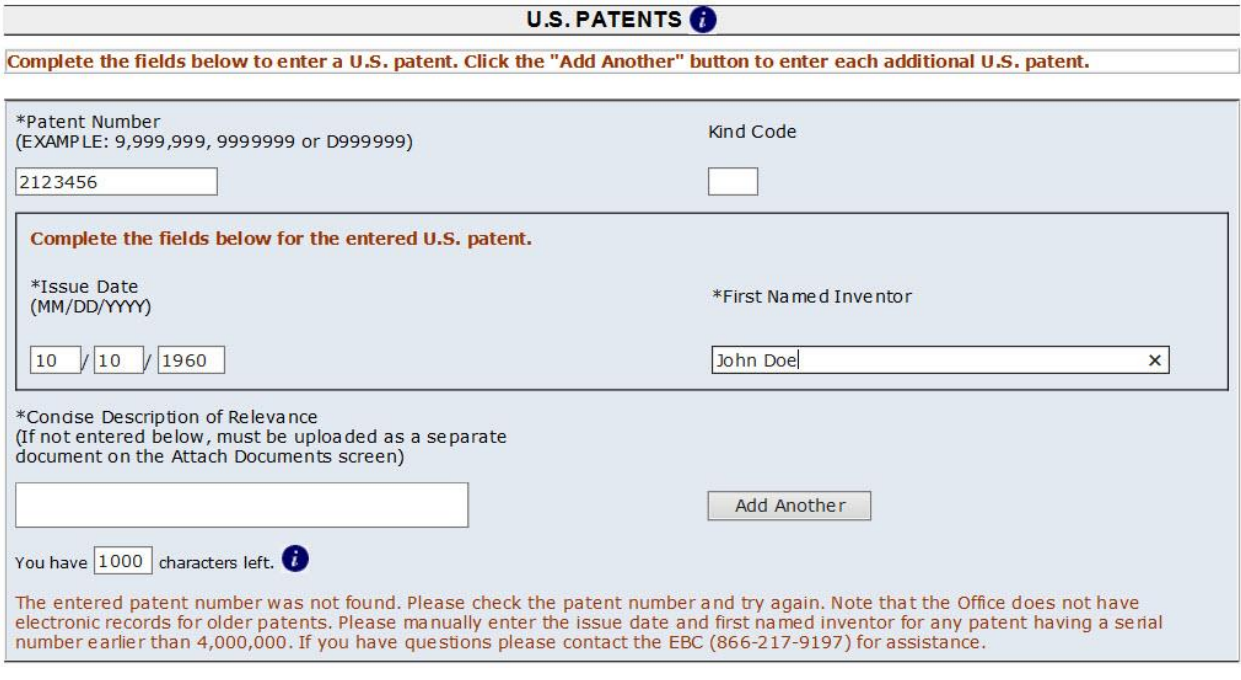

#### <span id="page-9-0"></span>**3.2.2 U.S. Patent Application Publications**

In the "**U.S. Patent Application Publications**" section, an 11 digit publication number must be entered in the Publication Number field. The publication number will not be validated against the USPTO database. In addition to the Publication Number field, the Publication Date (MM/DD/YYYY) and the First Named Inventor (First Name, Last Name) fields are required to be completed. The Kind Code is an optional field. If known, enter the kind of U.S. patent application publication by the appropriate symbols indicated on the document under WIPO Standard ST.16. See [Section 4.2](#page-27-0) for a listing of Kind Codes.

You may add additional U.S. patent application publications by clicking on the "**Add Another**" button. By clicking on the "**Add Another**" button, each previously entered U.S. patent application publication will be listed at the top of the "**U.S. Patent Application Publications**" section. To remove an entry, select the respective "Remove" button.

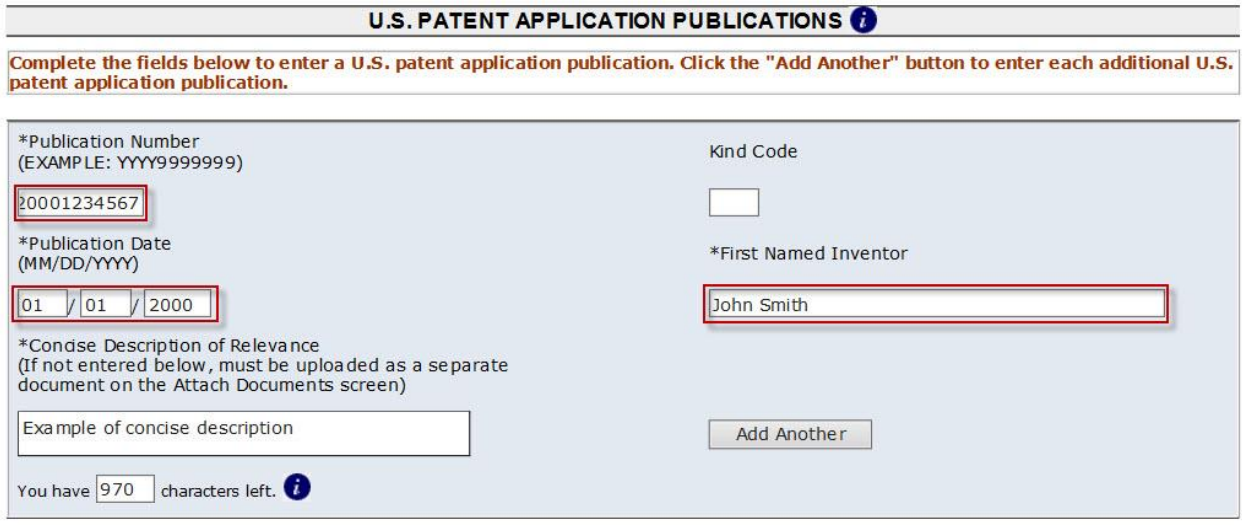

#### <span id="page-10-0"></span>**3.2.3 Foreign Patents and Published Foreign Patent Applications**

In the "**Foreign Patents and Published Foreign Patent Applications**" section, enter an appropriate document number in the Number field. This document number will not be validated against the USPTO database. In addition to the Number field, the Country Code, Publication Date (MM/DD/YYYY) and the Applicant, Patentee, or First Named Inventor (First Name, Last Name) fields are required to be completed. In the Country Code field, enter the country or patent office that issued the document by two-letter country code under WIPO Standard ST.3. See [Section 4.1](#page-23-1) for a listing of Country Codes. For Japanese patent documents, the indication of the year of the reign of the Emperor must precede the serial number of the patent document. The Kind Code is an optional field. If known, enter the kind of document by the appropriate symbols indicated on the document under WIPO Standard ST.16. Se[e Section 4.2](#page-27-0) for a listing of Kind Codes.

An English language translation must be attached for any non-English language foreign patent or published foreign patent application publication. Translations need not be certified and a reliable machine translation may be submitted. You may indicate a translation document will be attached by selecting the "**Translation Attached**" check box. If you select this check box, you must upload the translation document on the "**Attach Documents**" screen.

You may add additional items by clicking on the "**Add Another**" button. By clicking on the "**Add Another**" button, each previously entered foreign patent or published foreign patent application will be listed at the top of the "**Foreign Patents and Published Foreign Patent Applications**" section. To remove an entry, select the respective "**Remove**" button.

You must upload a copy of the each foreign patent or published foreign patent application listed in this section on the "**Attach Documents**" screen.

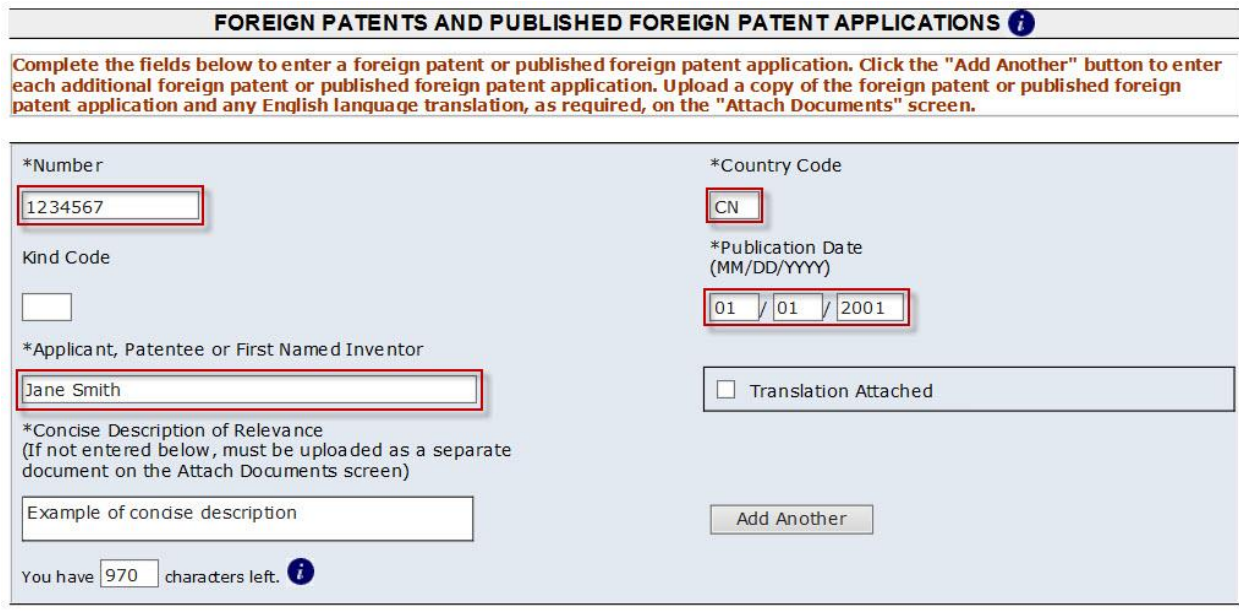

#### <span id="page-11-0"></span>**3.2.4 Non-Patent Publications**

In the "**Non-Patent Publications**" section, enter data for non-patent documents, such as journal articles, Office actions, communications from foreign patent offices, etc. that qualify as publications. The author (if any), title of the publication, page(s) being submitted, publication date (MM/DD/YYYY), publisher (where available), and place of publication (where available) must be entered. This data will not be validated against the USPTO database. For publications obtained from the Internet, the uniform resource locator (URL) of the Web page that is the source of the publication must be provided for the place of publication (e.g., "http://www.uspto.gov"). Additional information not specified above (e.g., journal title and volume/issue information for a journal article) may be provided. Where the actual publication date is not known, provide a date of retrieval or a time frame (e.g., a year, a month and year, a certain period of time) when the document was available as a publication, in addition to attaching evidence that establishes the document as a publication.

An English language translation must be attached for any non-English language publication. Translations need not be certified and a reliable machine translation may be submitted. You may indicate a translation document will be attached by selecting the "**Translation Attached**" check box. If you select this checkbox, you must upload the translation document on the "**Attach Documents**" screen.

If no publication date is known, you must provide evidence of publication. Such evidence may be in the form of, for example, affidavits, declarations, a printout from a Web site, or any other appropriate format. You may indicate that evidence of publication will be attached by selecting the "**Evidence of Publication**" check box. By selecting this check box, you must attach the evidence of publication document(s) on the "**Attach Documents**" screen.

You may add additional items by clicking on the "**Add Another**" button. By clicking on the "**Add Another**" button, each previously entered non-patent document will be listed at the top of the "**Non-Patent Publications**" section. To remove the entry, select the respective "**Remove**" button. You must upload a copy of each non-patent publication listed in this section on the "**Attach Documents**" screen.

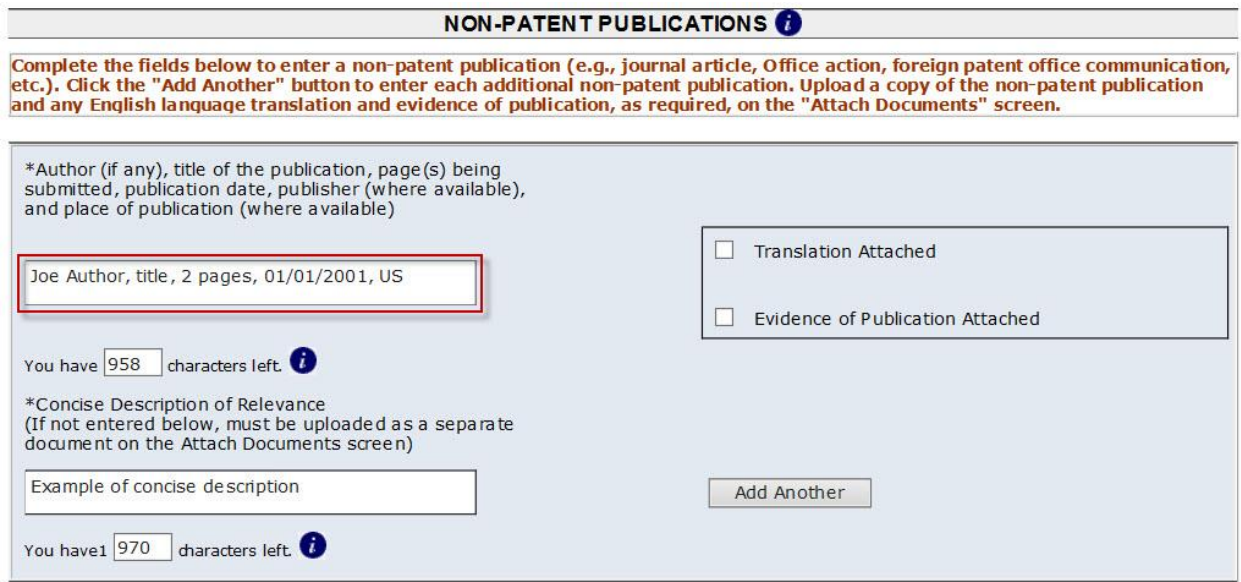

#### <span id="page-12-0"></span>**3.2.5 Request for Notification Regarding Third-Party Preissuance Submission**

By completing the "**Request for Notification Regarding Third-Party Preissuance Submission**" section, you will be notified by e-mail if the submission is found to be compliant or non-compliant. This section is not required to be completed. To request electronic notification regarding your submission, you must select the check box and enter an e-mail address. The request for notification and the e-mail address provided will not be made of record in the application.

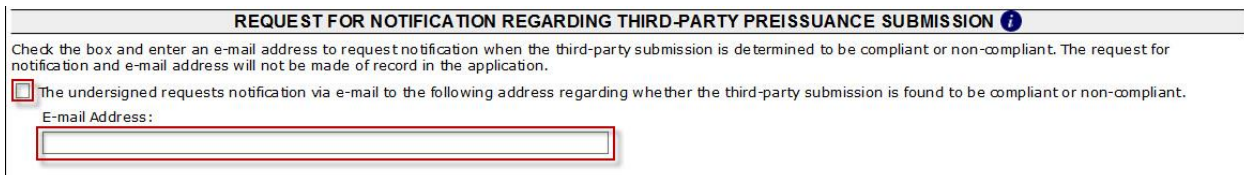

#### <span id="page-12-1"></span>**3.2.6 Statements**

To facilitate compliance, the "**Statements**" section includes the statements required by 37 CFR  $1.290(d)(5)(i)$  and (ii). The party making the submission must state that the party is not an individual who has a duty to disclose information with respect to the application (i.e., each individual associated with the filing and prosecution of the patent application) under 37 CFR 1.56. The party making the submission must also state that the submission complies with the requirements of 35 U.S.C. 122(e) and 37 CFR 1.290.

#### **Fee Radio Buttons:**

Additionally, one of the fee radio buttons must be selected. The regular undiscounted fee for a Third-Party Submission is currently \$180 for every 10 documents listed or fraction thereof, as set forth in 37 CFR 1.290(f) and 37 CFR 1.17(p). If the third party qualifies as a small entity (e.g., a person, a small business, or a nonprofit organization), the fee is reduced by half. There is no fee required if the first submission by a third party in an application lists three or fewer items, and is accompanied by the statement set forth in 37 CFR 1.290(g).

**First Fee Radio Button:** Select the first fee radio button to indicate that the required fee is attached. If the first radio button, "The fee set forth in 37 CFR 1.290(f) has been submitted herewith" is selected, Unregistered eFilers will be required to electronically pay the required fee during the active session. See Section 3.2.11. Registered eFilers may save a submission as a "workin-progress," but must electronically pay the required fee upon filing the completed submission. See Section 3.3. Failure to pay the fee will result in a non-compliant submission.

**Second Fee Radio Button:** Select the second fee radio button if no fee is required because the submission lists three or fewer total items and, to the knowledge of the person electronically signing the statement after making reasonable inquiry, the submission is the first and only Third-Party Submission filed in the identified application by the party making the submission or by a party in privity with the party. See 37 CFR 1.290(g).

**Third Fee Radio Button:** The appropriate fee for the number of documents being submitted (e.g., \$180 for 1-10 documents) must accompany any resubmission made in response to a notification of non-compliance. However, to satisfy the fee requirement for a resubmission after a finding of noncompliance where the proper fee set forth in 37 CFR 1.290(f) accompanied the non-compliant submission, select the third fee radio button to request that the Office apply the previously-paid fee to the resubmission. Similarly, to satisfy the fee requirement for a resubmission after a finding of non-compliance where the non-compliant submission of three or fewer documents was accompanied by the fee exemption statement set forth in 37 CFR 1.290(g), select the third fee radio button to state that the fee exemption applies to the resubmission. By selecting this statement, the party making this resubmission: (1) requests that the Office apply the previously paid fee set forth in 37 CFR 1.290(f), or (2) states that no fee is required to accompany this resubmission as the undersigned is again making the fee exemption statement set forth in 37 CFR 1.290(g). The corrections in the resubmission must be limited to addressing the non-compliance, and the resubmission must be another complete submission, as the Office will not accept amendments to the non-compliant submission. The determination of whether the fee requirement for a resubmission is satisfied will be made at the sole discretion of the Office. Note that the resubmission must be made before the statutory time period for filing a third-party submission has closed.

#### **Signature:**

Third-Party Submissions are required to be signed. At the bottom of the "**Application Data**" screen, provide a valid S-signature, and complete the Name and Registration Number (*if applicable*) fields. (*Please refer to EFS Web Legal Framework, Section F. Signature Policy*.) The submitter of a Third-Party Submission will be identified but a real party in interest need not be identified. A real party in interest can remain anonymous by having someone else make the third-party submission for them, **but the submitter cannot remain anonymous.** The signature requirement of 37 CFR 1.4 for papers filed in a patent application, which require a person's signature, apply to third-party submissions. Third-party submissions must be signed due to statements that are required to be made under 37 CFR 1.290(d)(5) and 37 CFR 1.290(g) (*if applicable*) by the party making the submission.

Click on the "**Save & Continue**" button to proceed to the next screen.

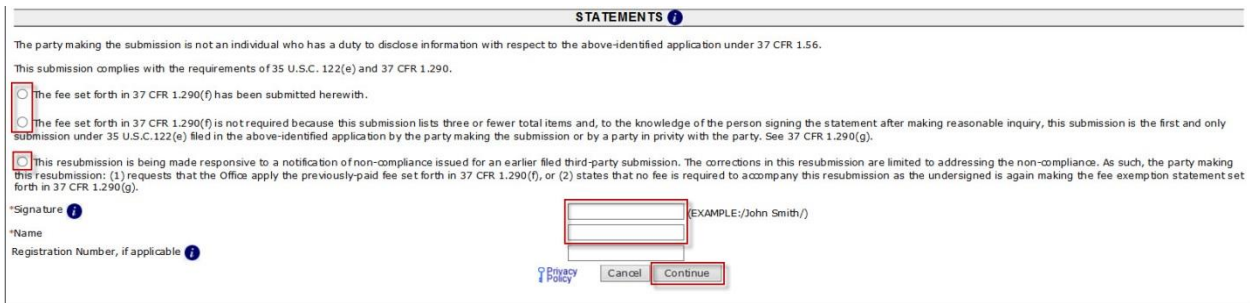

#### <span id="page-14-0"></span>**3.2.7 Attach Documents**

Once you have provided all of the necessary information on the "**Application Data**" screen, up to three PDF documents will be auto-generated: (1) a concise description of relevance document ("Concise-description-generated.pdf") that includes each concise description of relevance entered (or indicates "See Attached"), (2) a form PTO/SB/429 document listing ("Third-party-preissuancesubmission.pdf") that identifies each document entered, and (3) if applicable, a request for notification regarding third-party submission ("Third-party-notification-request.pdf").

You may click on the respective PDF hyperlink to preview these documents. If you need to make any corrections, go back to the "**Application Data**" screen by clicking on the "**Application Data**" tab at the top of the screen. After making any corrections, you must click on the "**Save & Continue**" button located at the bottom of the "**Application Data**" screen in order to apply any changes.

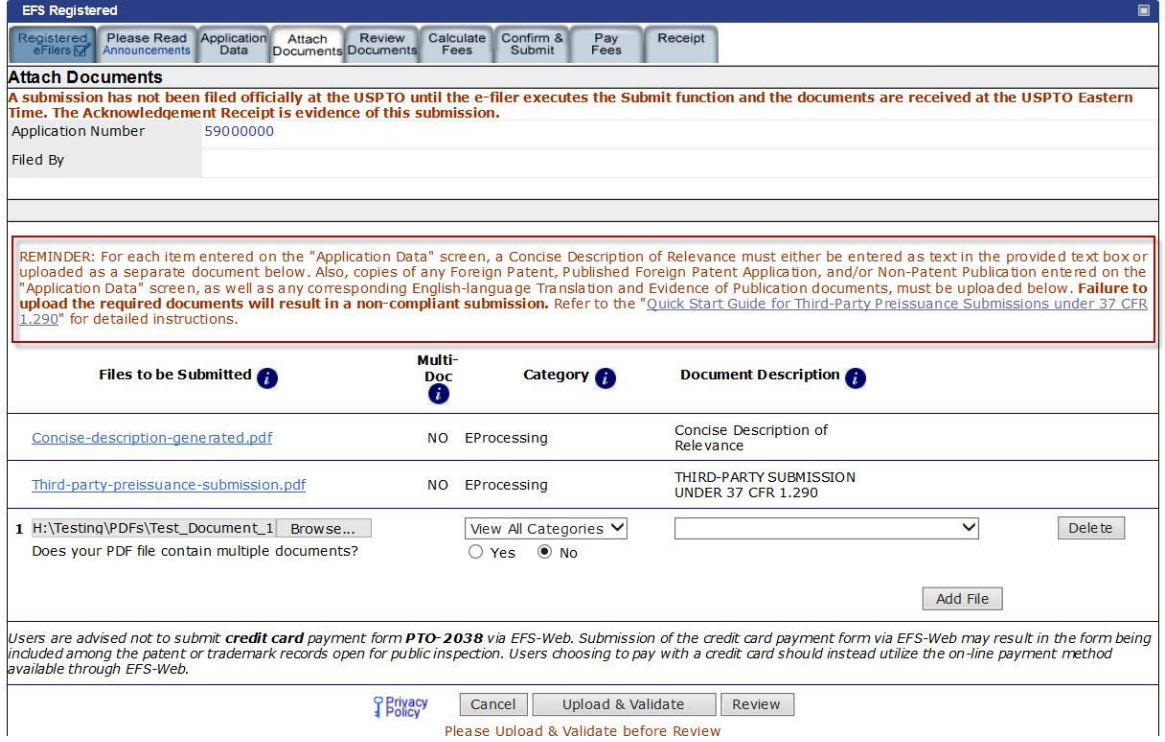

On the "**Attach Documents**" screen, note the reminder above the "Files to be Submitted" section. For each item entered on the "**Application Data**" screen, a Concise Description of Relevance must either be entered as text in the provided text box or uploaded as a separate document on this screen. Also, copies of any Foreign Patent, Published Foreign Patent Application, and/or Non-

Patent Publication entered on the "Application Data" screen, as well as any corresponding Englishlanguage Translation and Evidence of Publication documents, must be uploaded on this screen. **Failure to upload the required documents will result in a non-compliant submission.** See 37 CFR 1.290(d).

#### **How to Upload Documents:**

**Step 1:** Click on the "**Browse**" button to search your computer for the document to be uploaded. Note: it would be beneficial to use a file name representative of the document being uploaded (e.g., "Jones.pdf" for a copy of a document authored by Jones, "Jones\_translation.pdf" for an English language translation of the Jones document, etc.).

**Step 2:** Once the document is uploaded, you will need to index it correctly. For the "**Category**" drop down menu select "**EProcessing**" and on the "**Document Description**" drop down menu select the correct document description for the document being filed. The following document descriptions are available:

- Concise Description of Relevance (if not previously entered in the Concise Description of Relevance field)
- Evidence of Publication
- Foreign Reference (for copies of Foreign Patents and Published Foreign Patent Applications)
- Non Patent Literature (for copies of Non-Patent Publications)
- Translation of Foreign Patent Document
- Translation of Non-Patent Publication

Once the appropriate selections have been made, click on the "**Upload & Validate**" button. You will need to repeat Steps 1 and 2 for each document to be uploaded. Click on the "**Review**" button after all documents have been uploaded.

If you do not have any required documents to upload, click on the "**Review**" button.

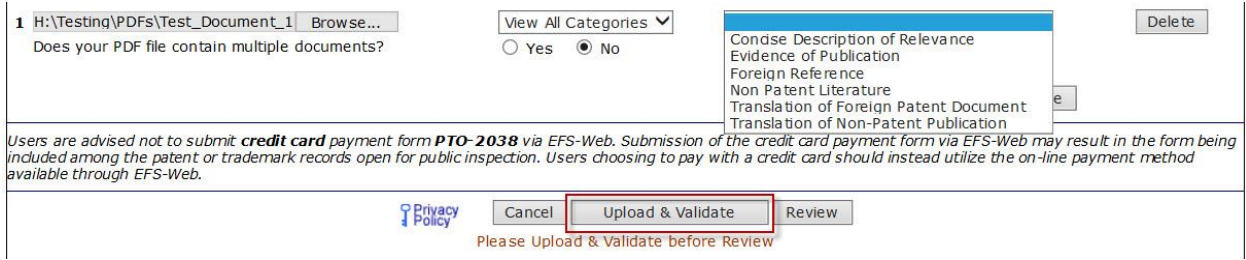

#### <span id="page-15-0"></span>**3.2.8 Review Documents**

On the "**Review Documents**" screen, confirm that all of the necessary documents uploaded properly. If you receive any validation errors you will not be able to proceed to the next screen until the errors are fixed. However, you will be able to proceed to the next screen if you receive any validation warnings.

Once you have uploaded all of the necessary documents for your submission and received no validation errors, click on the "**Continue**" button to advance to the next screen.

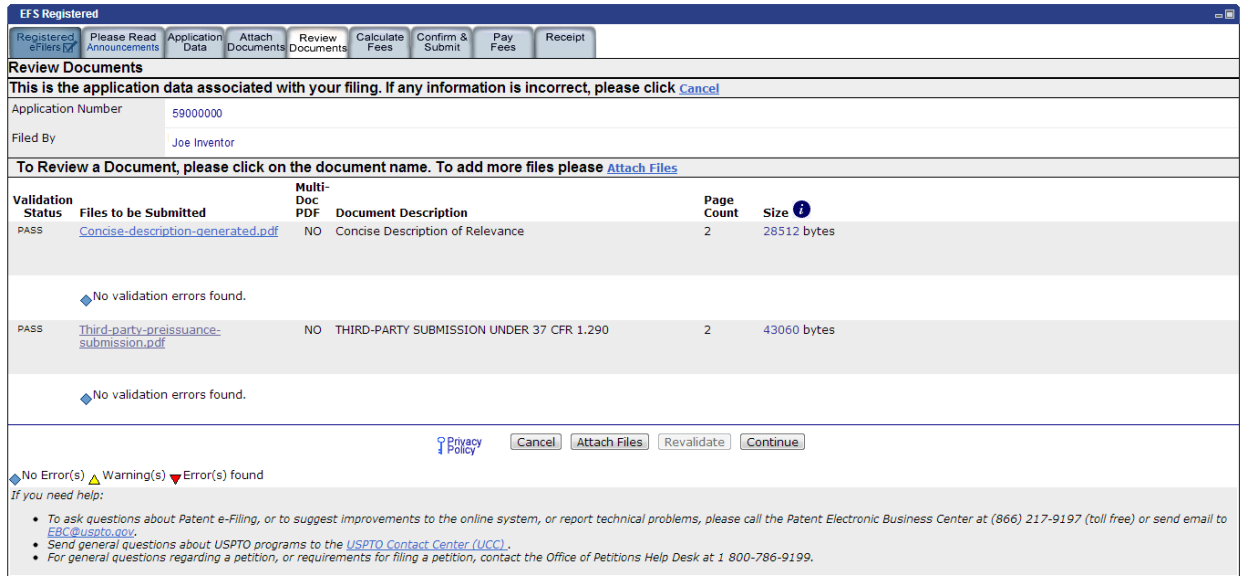

If your document could not be validated, an error message will appear informing you of the reason for the validation failure. Attaching a document that is not a PDF or TXT will cause a failure to validate, as will not choosing a document description. For more information, please review the EFS-Web Quick Start guide located at:

[http://www.uspto.gov/patents/process/file/efs/guidance/EFS-WebQuickStartGuide.pdf.](http://www.uspto.gov/patents/process/file/efs/guidance/EFS-WebQuickStartGuide.pdf)

#### <span id="page-16-0"></span>**3.2.9 Calculate Fees**

On the "**Calculate Fees**" screen, the fee for the submission will appear in the "**Total Fees Due**" box. If you selected the radio button that fees are due for the submission on the "**Application Data**" screen, the "**Total Fees Due**" box will be populated with the fee set forth in 37 CFR 1.290. By selecting "**Regular Undiscounted**," the regular undiscounted fee is populated in the "**Total Fees Due**" box below.

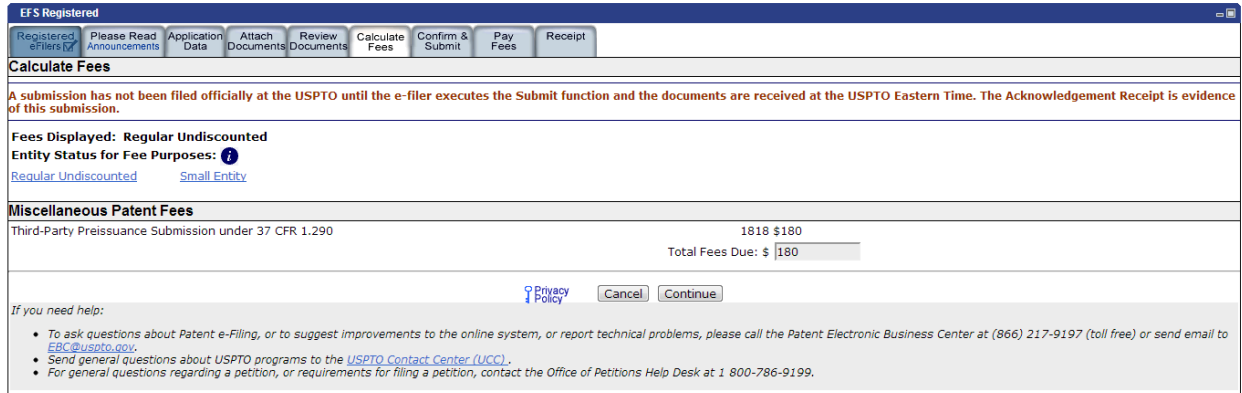

By selecting "**Small Entity**," the small entity fee is populated in the "**Total Fees Due**" box. By selecting "**Small Entity**" and paying the applicable small entity fee, the party making the submission asserts that the party qualifies as a small entity. If the third party qualifies as a small entity (e.g., a person, a small business, or a nonprofit organization), the fee is reduced by half as shown below. *Note: A third party is not eligible for the micro entity discount.*

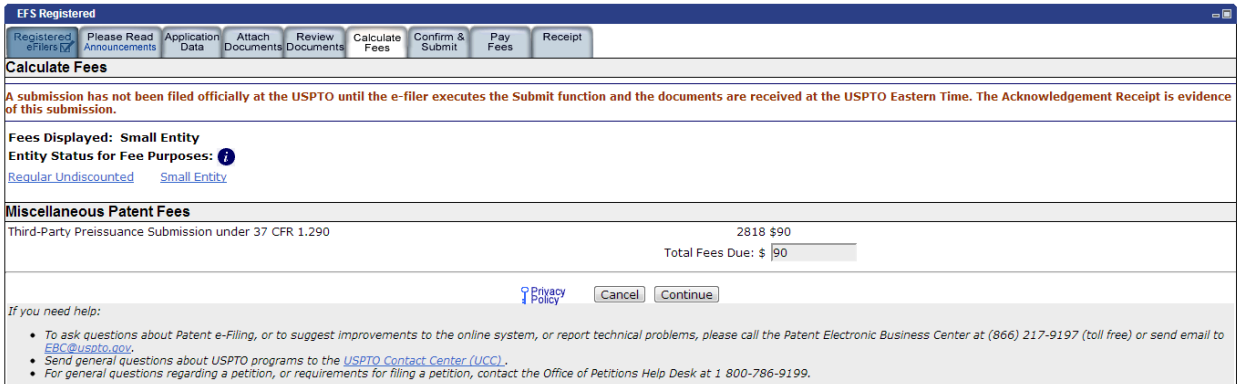

Also, note that if you selected either of the second or third fee radio buttons in the "**Statements**" section of the "**Application Data**" screen, the "Total Fees Due" box will indicate no fee is due. See Section 3.2.6. Click on the "**Continue**" button to proceed to the next screen.

#### <span id="page-17-0"></span>**3.2.10 Confirm and Submit**

On the "**Confirm & Submit**" screen, you will be presented with a review of the content of the active Third-Party Submission request. This will include all of the items entered on the "**Application Data**" screen, the fee indicated on the "**Calculate Fees**" screen, as well as any additional documents uploaded on the "**Attach Documents**" screen.

If payment is required, click on the "**File & Pay Third Party Submission**" button.

If no payment is required, click on "**File Third Party Submission**" button.

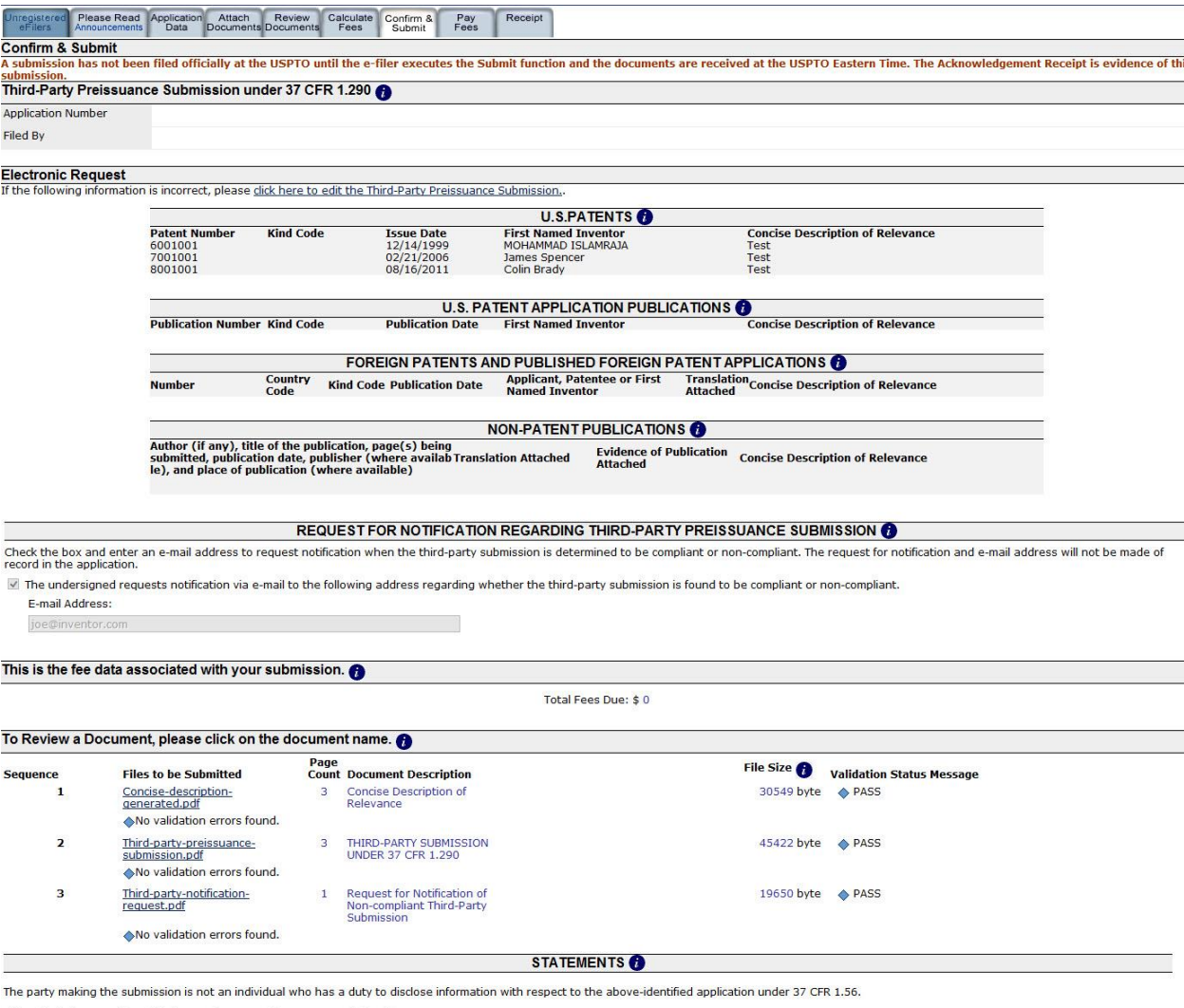

This submission complies with the requirements of 35 U.S.C. 122(e) and 37 CFR 1.290.

 $\bigcirc$  The fee set forth in 37 CFR 1.290(f) has been submitted herewith.

○ The fee set forth in 37 CFR 1.290(f) is not required because this submission lists three or fewer total items and, to the knowledge of the person signing the statement after making reasonable inquiry, this submission is

® This resubmission is being made responsive to a notification of non-compliance issued for an earlier filed third-party submission. The corrections in this resubmission are limited to addressing the non-compliance. As<br>su

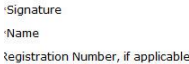

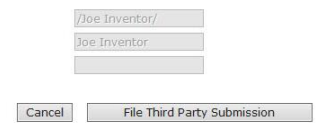

#### <span id="page-19-0"></span>**3.2.11 Pay Fees**

On the "**Pay Fees**" screen, you have the option of paying via "**Charge USPTO Deposit Account**," "**Charge Credit Card**," or "**Electronic Funds Transfer**." Select the radio button that coincides with your method of payment. The "**Fee Amount**", "**Fee Total**" and "**Total Payment**" will be listed on the screen.

To make a payment, click the "**Start online payment process**" button located at the bottom of the screen.

**Note:** You will not be able to view the "**Pay Fees Screen**" if no fee is due. Instead you will be forwarded to the "**Receipt**" screen.

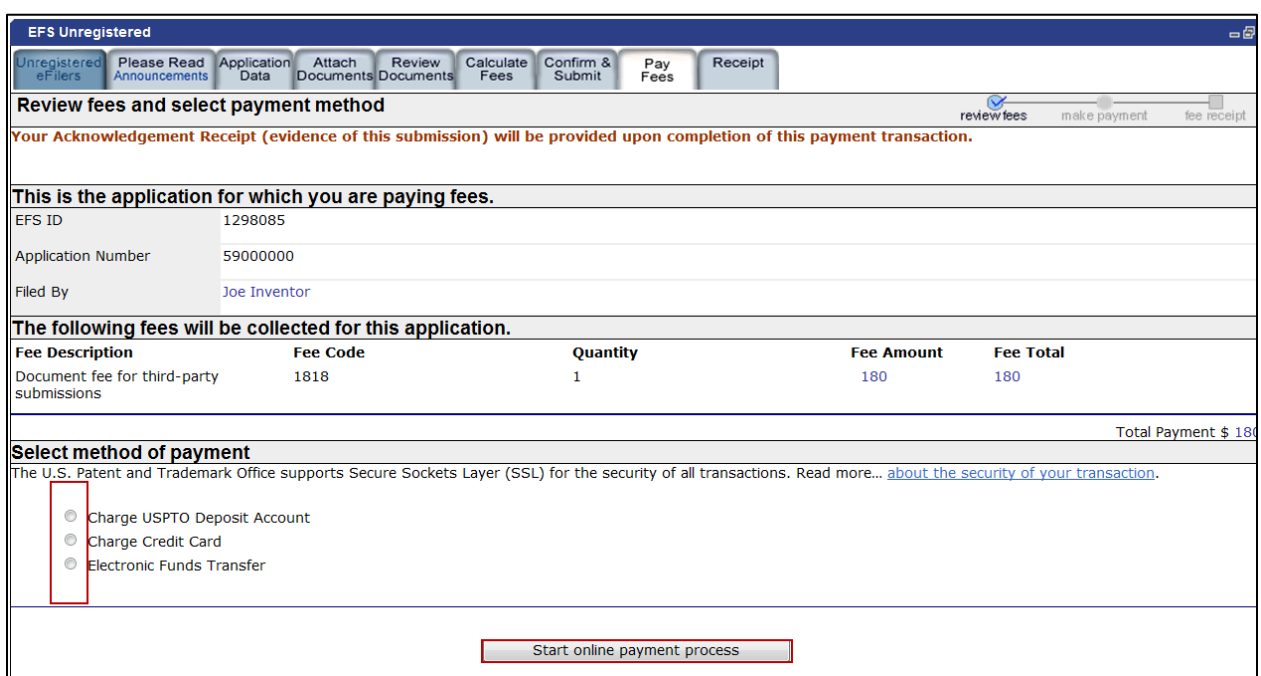

#### <span id="page-19-1"></span>**3.2.12Acknowledgement Receipt**

Once you have provided all of the necessary payment information and your payment is processed successfully, you will receive your Acknowledgement Receipt on the "**Receipt**" screen. You may print or save the receipt. Registered eFilers will also have the option of viewing the Acknowledgement Receipt under "My Workplace" on EFS-Web. The Acknowledgement Receipt displays the details of the submission, such as the file names of the uploaded documents, time stamp, and total amount paid.

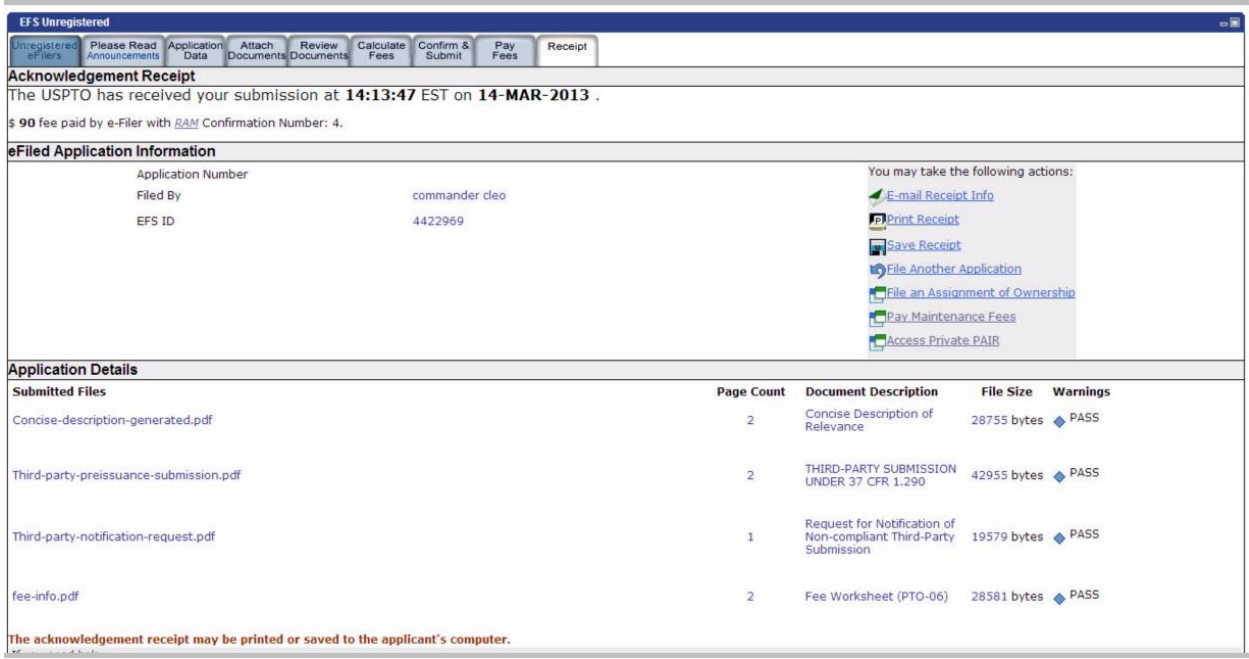

If you have any questions or concerns regarding filing in EFS-Web, please contact the Patent EBC Monday - Friday, from 6:00 a.m. to 12 Midnight Eastern Time, by email [ebc@uspto.gov](mailto:ebc@uspto.gov) or telephone 866-217-9197.

#### <span id="page-20-0"></span>**3.3 Save Submission Feature for Registered eFilers**

When preparing a Third-Party Preissuance submission, you have the option of saving the submission for later if you are a Registered eFiler. You must complete all of the required fields on the "**Application Data**" tab in order to save the submission. At the bottom of the screen the options "**Save for Later Submission**" and "**Save & Continue**" are available.

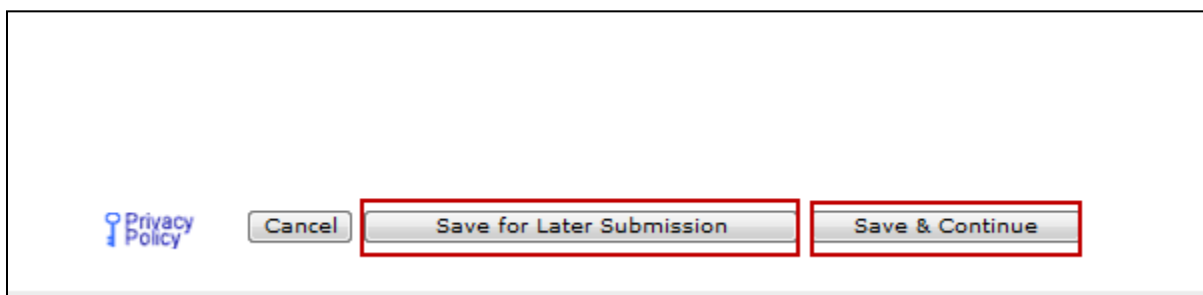

If you click on "**Save & Continue**" the submission will be saved on the EFS-Web server. You are then allowed to advance to the next screen towards finalizing the submission.

If you click on "**Save for Later Submission**" the following pop-up warning will appear.

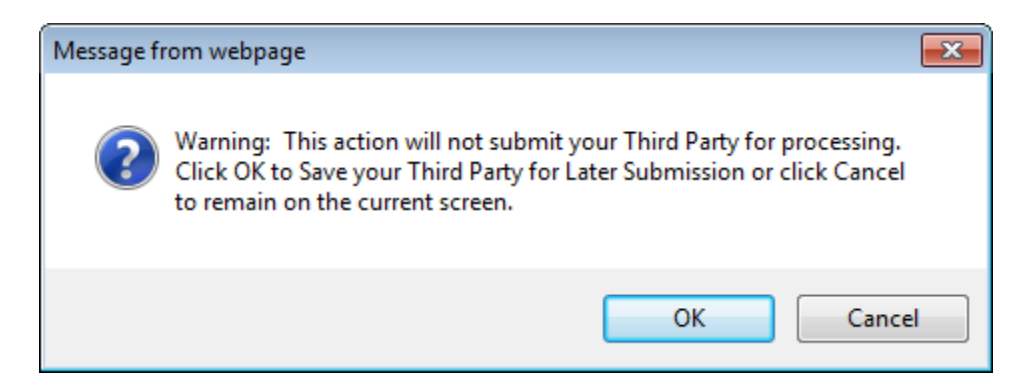

After clicking on the "**OK**" button, the next screen will display the saved application for later submission. There is a notification statement that explains that the submission has not been filed officially at the USPTO until the Submit function is executed. A statement at the bottom of the screen details that the submission will be saved for up to 7 days.

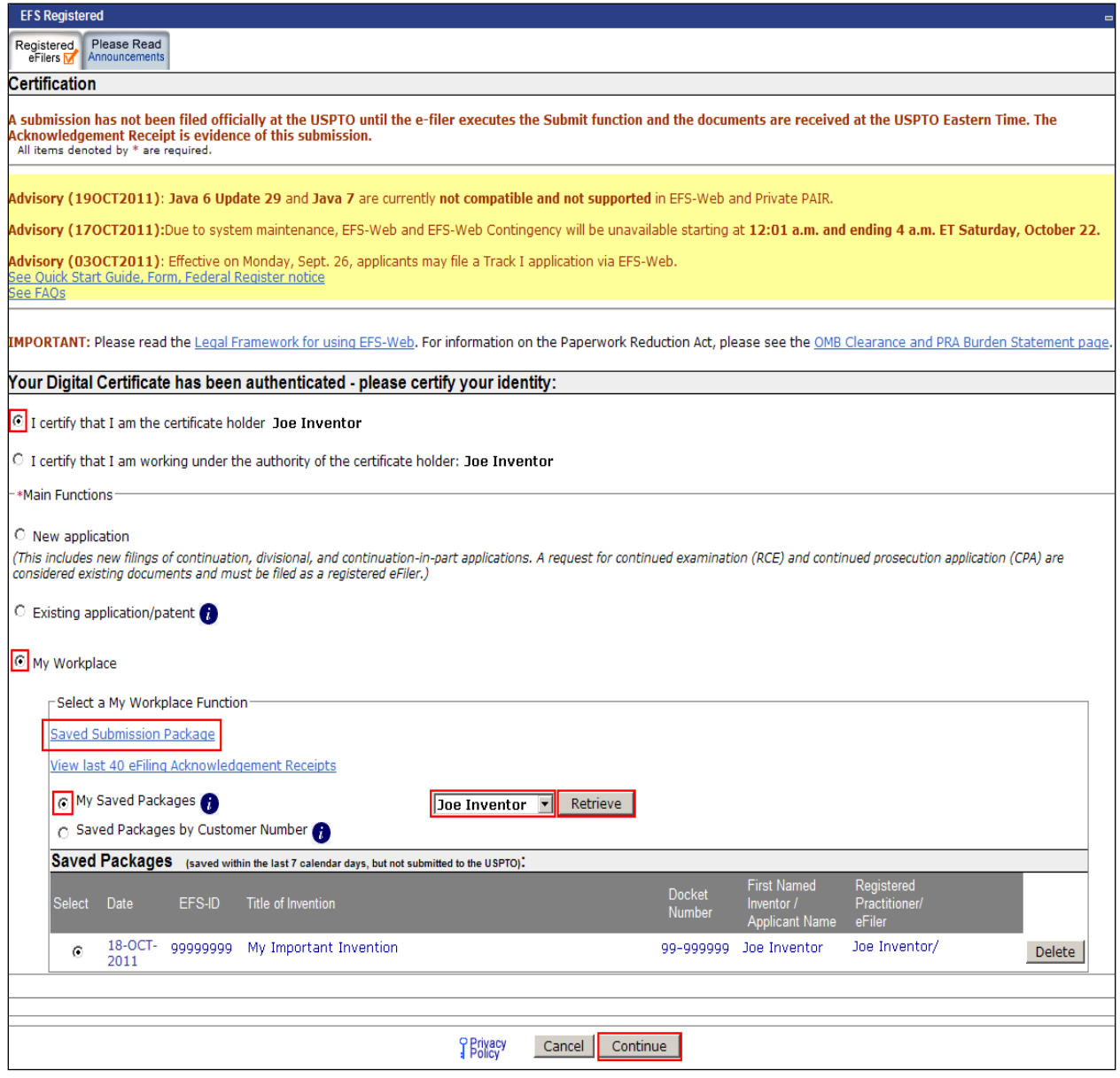

In order to later retrieve your saved submission package, you must log in to EFS-Web as a Registered eFiler. On the EFS-Web page you must select "**My Workplace**", and then click on the "**Saved Submission Package**" link. Next, select "**My Saved Packages**" and click on the drop down menu to select an eFiler and click on the "**Retrieve**" button. This will retrieve your saved submission packages. Fill in the radio button under "**Select**" in order to choose the particular saved submission package and click the "Continue" button.

If you have any questions or concerns regarding filing in EFS-Web, please contact the Patent EBC Monday - Friday, from 6:00 a.m. to 12 Midnight Eastern Time, by email  $\frac{\text{p} \cdot \text{p}}{\text{p} \cdot \text{p}}$  or telephone 866-217-9197.

# <span id="page-23-0"></span>**4. Reference Materials**

## <span id="page-23-1"></span>**4.1 WIPO ST.3 Country Codes**

LIST OF STATES, OTHER ENTITIES AND INTERGOVERNMENTAL ORGANIZATIONS, IN ALPHABETIC SEQUENCE OF THEIR SHORT NAMES, AND THEIR CORRESPONDING CODES (as of March 22, 2007)

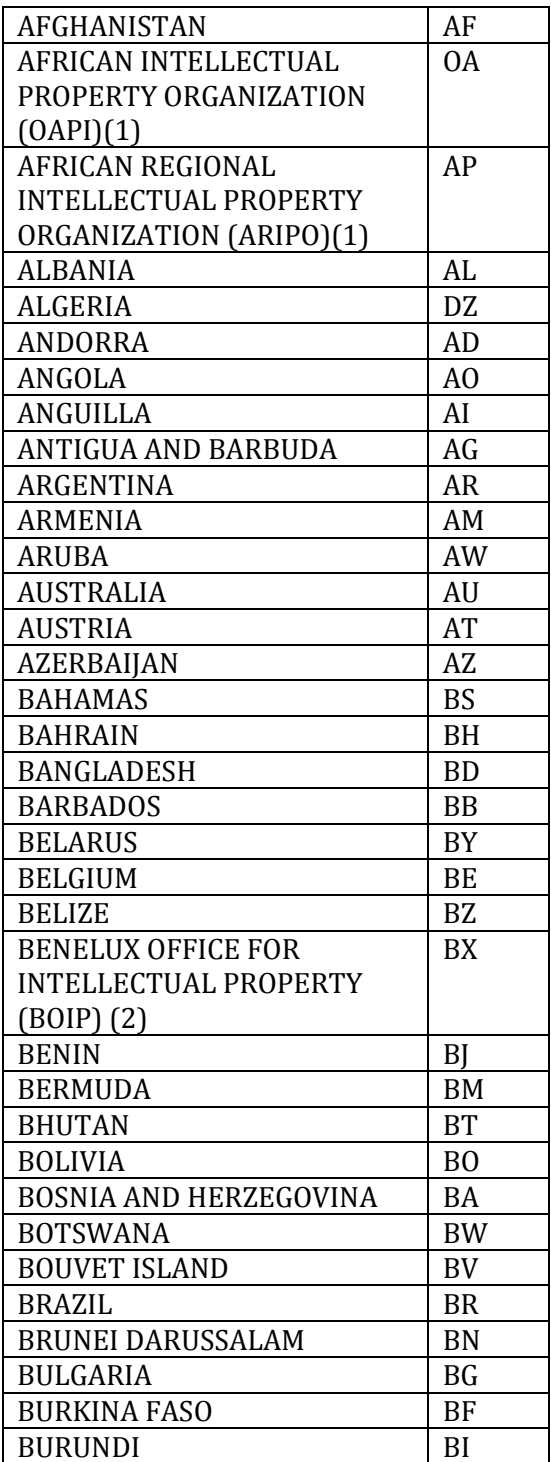

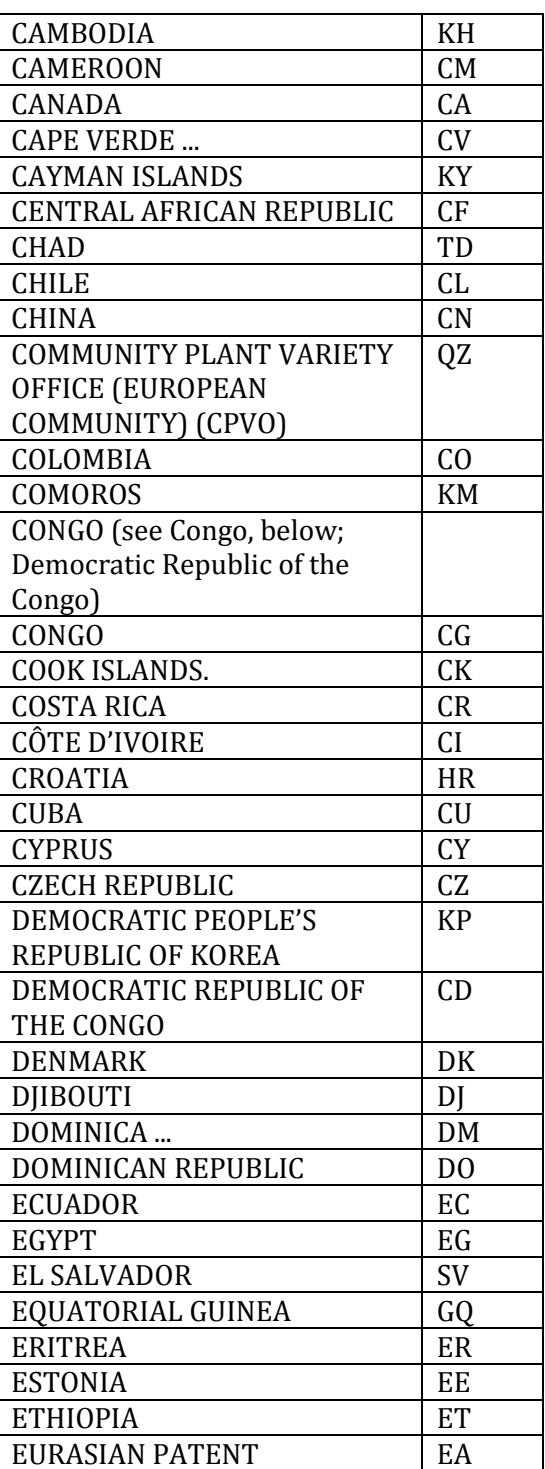

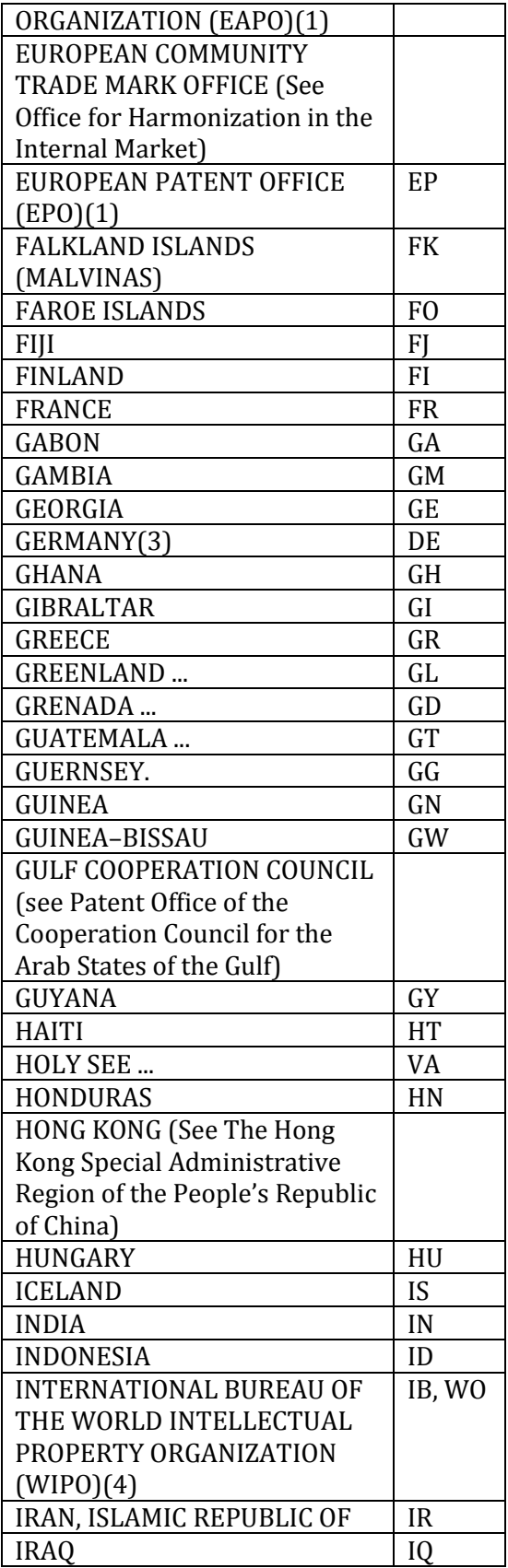

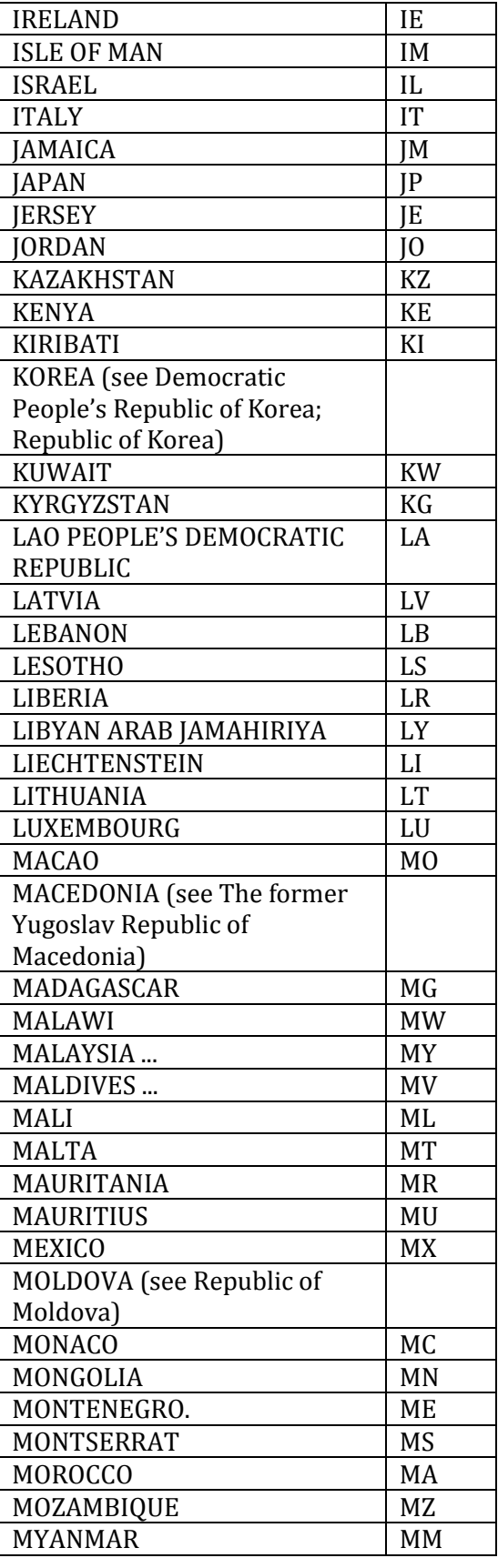

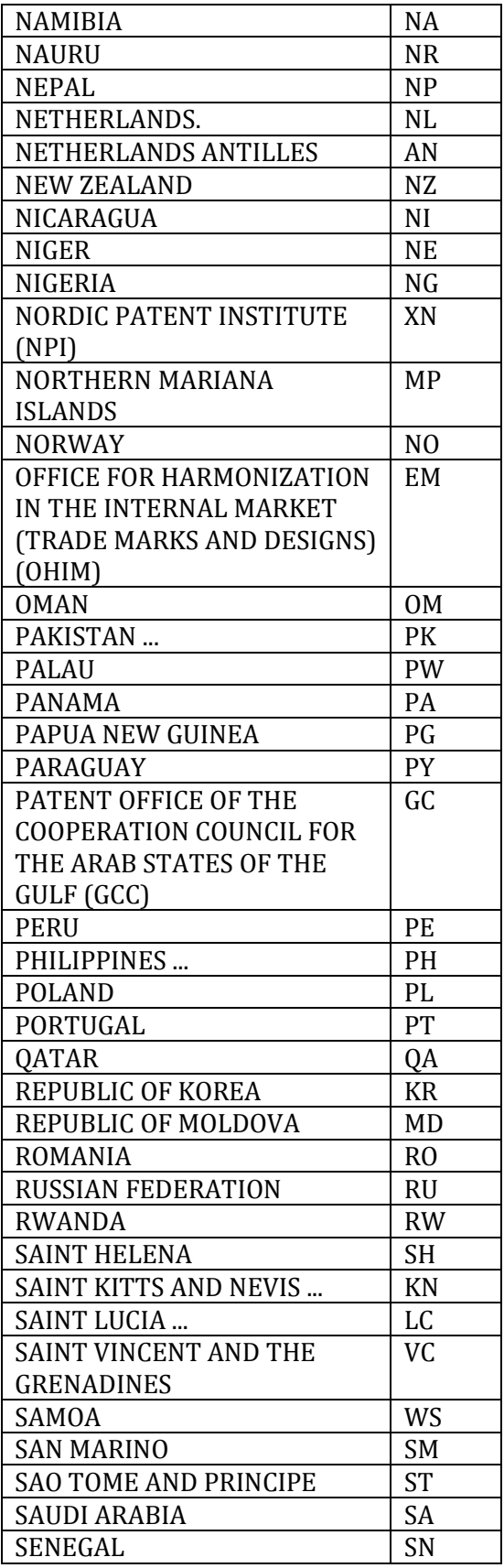

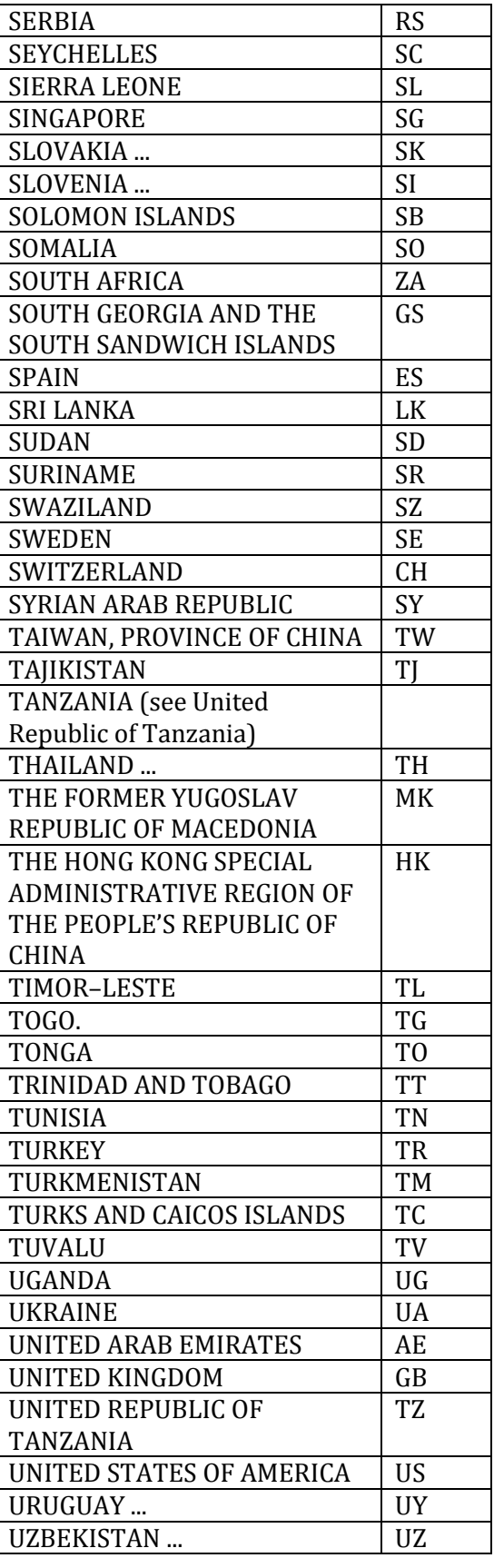

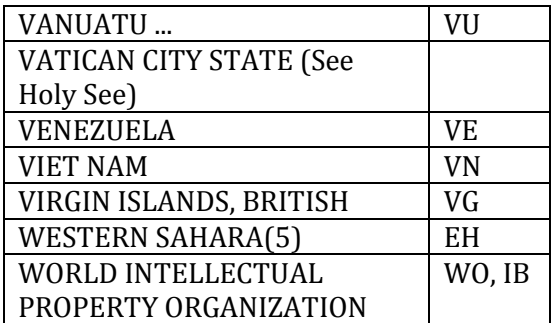

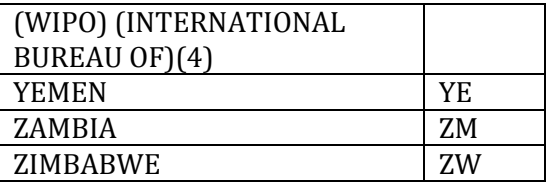

- $(1)$ Intergovernmental organizations (regional patent offices) acting for certain Contracting States under the PCT (Patent Cooperation Treaty). In case of the European Patent Office, it also acts as International Searching Authority and International Preliminary Examining Authority under the PCT.
- $(2)$ The Benelux Office for Intellectual Property (BOIP) (former Benelux Trademark and Designs Offices) have replaced the national Offices of Belgium, Luxembourg and the Netherlands with regard to actions relating to marks and industrial designs.
- $(3)$ In the electronic database of the International Register of Marks, the International Bureau of WIPO uses the following additional codes, not part of the active codes of Standard ST.3: "DD" to designate Germany without the territory that, prior to October 3, 1990, constituted the Federal Republic of Germany; "DT" to designate Germany without the territory that, prior to October 3, 1990, constituted the German Democratic Republic.
- $(4)$ The code "WO" is used in relation to the international publication under the Patent Cooperation Treaty (PCT) of international applications filed with any PCT receiving Office, as well as in the publication of international deposits of industrial designs under the Hague Agreement Concerning the International Deposit of Industrial Designs. In this regard, reference is made to INID code (33) given in WIPO Standards ST.9 and ST.80. The code "WO" is also the appropriate code to be used with respect to international registrations of marks under the Madrid Agreement and the Madrid Protocol Concerning the International Registration of Marks. The code "IB" is used in relation to the receipt of international applications under the PCT filed with the International Bureau of WIPO in its capacity as a PCT receiving Office.
- $(5)$ Provisional name.
- $(6)$ Code BF adopted in 1984..
- $(7)$ Code CD adopted in 1997.
- $(8)$ Code MM adopted in 1989.
- $(9)$ Code TL adopted on May 20, 2002.
- $(10)$ Code SY used before 1.1.1978.
- $(11)$ Code DL used before 1.1.1978.
- $(12)$ Subsequent to the country name change of "Yugoslavia" to "Serbia and Montenegro", that took effect on February 4, 2003, and to the decision by the ISO 3166/MA to use the new country name and new two-letter code "CS" (to replace "YU"), which was announced on July 23, 2003, the SCIT Standards and Documentation Working Group agreed, at its fifth session, in November 11, 2004, to recommend that the two-letter code "YU" continue to be used for "Serbia and Montenegro" in the industrial property field because code "CS" raised certain problems due to its former use to represent "Czechoslovakia" until 1993.

## <span id="page-27-0"></span>**4.2 WIPO ST.16 Kind Codes**

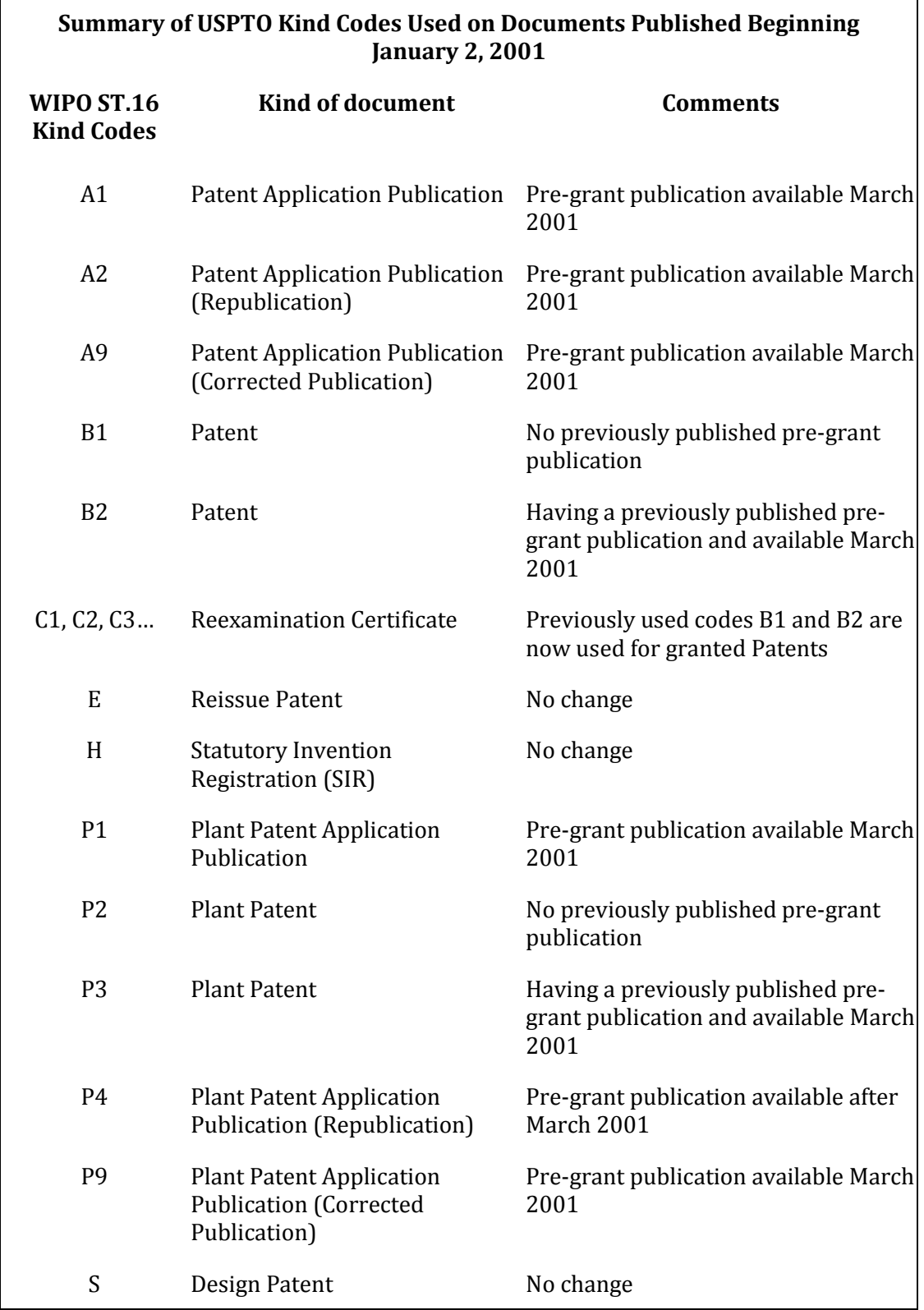